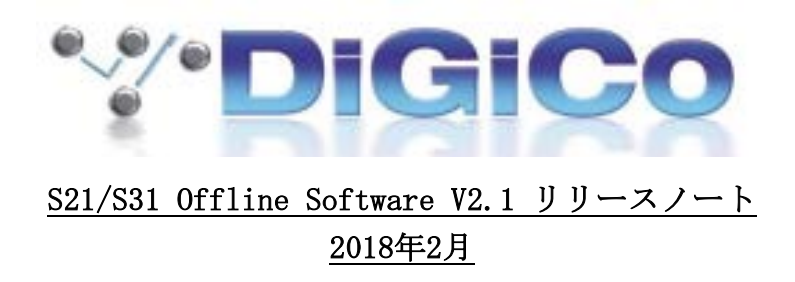

# [システム要件]

Sシリーズ Offline Editorは64bit版OS対応のアプリケーションです。32bit版OSでは動作しませ んのでご注意ください。解像度は1280x800以上のもの、RAMメモリは4GB以上のものが推奨となり ます。同アプリケーションはオフラインでのセッションファイル作成を意図したものであり、ミ キサーとミラーリングし、PCで遠隔コントロールするといった目的での使用はできません。

S21/S31ユーザーガイドを下記URLよりダウンロードし、リリースノートと併せてお読みください。 [http://www.digico.biz/docs/about/manuals\\_1.shtml](http://www.digico.biz/docs/about/manuals_1.shtml)

# インストール方法

下記URLよりインストーラ(Windows、Mac用)をダウンロードし、PCハードドライブのローカル エリア上へ保存してください。

## Windows用

[http://www.digico.org/Digico\\_Offline/S\\_Series/S\\_Series\\_V2\\_1\\_Offline\\_Software\\_WIN.zip](http://www.digico.org/Digico_Offline/S_Series/S_Series_V2_1_Offline_Software_WIN.zip)

Mac用

[http://www.digico.org/Digico\\_Offline/S\\_Series/S\\_Series\\_V2\\_1\\_Offline\\_Software\\_MAC.zip](http://www.digico.org/Digico_Offline/S_Series/S_Series_V2_1_Offline_Software_MAC.zip)

同アプリケーションは認証取得済みのものですが、全体のダウンロード数が3000未満の段階では、 ご使用のPCでWindows Defender SmartScreenが動作している場合、不明な発行元からのアプリケ ーションとして認識され、下図のウィンドウが表示されることがあります。

この場合、ダウンロードを行うためには、ウィンドウ左上にある「More info」をクリックし、 ウィンドウ右下にある「Don't run」ボタンの隣に「Run anyway」オプションを表示させ、この オプションを選択する必要があります。

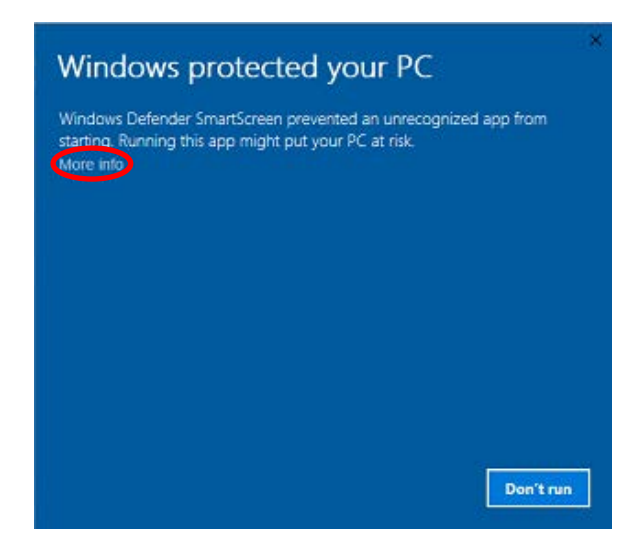

Mac用でインストールを行う場合は、下図ウィンドウが表示されます。ウィンドウ右下側にある 「Applications」フォルダへ「DiGiCo-S-Editor.app」ファイルを移してください。

不明な発行元からのアプリケーションとして認識された場合は、セキュリティ情報を含んだ

「README.txt」ファイルが表示されますので、そちらも「applications」 フォルダへ移してく ださい。(「README」ファイルが「applications」 フォルダへ収納し、ウィンドウが自動で閉 じた場合は、Finder内の「applications」 フォルダを開き、「DiGiCo-S-Editor.app」ファイル からオフラインソフトを起動して下さい。)

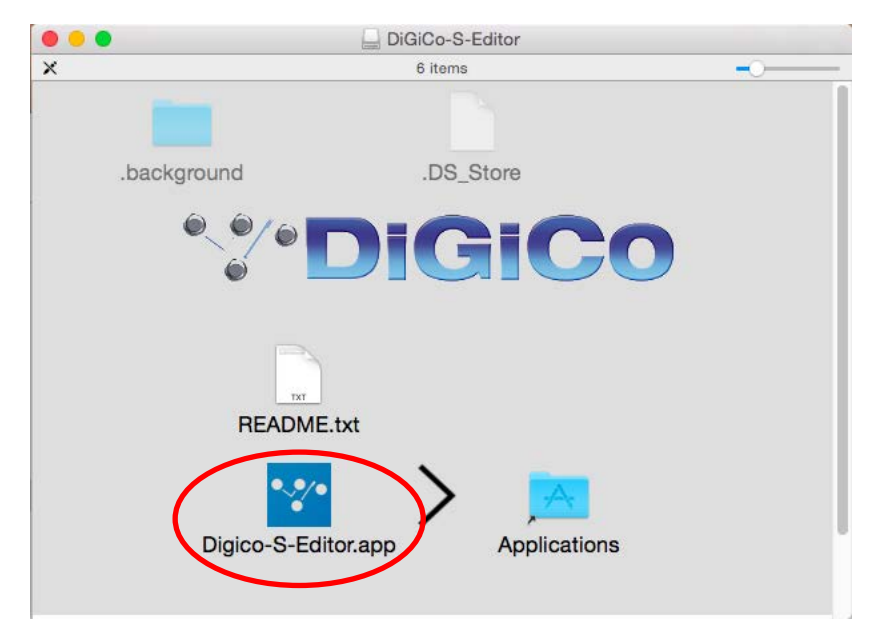

# オフラインソフトの特徴

同オフラインソフトはSシリーズコンソール用ソフトウェアと同じ外見をしています。 解像度は1280x800以上のものが推奨となりますが、ウィンドウは拡張可能で、縦幅は768ピクセ ルのモニター表示にまで適応します。(ウィンドウの一部がタスクバーで隠れてしまう場合、タ スクバーを横へ移せば、全体を表示できます。)

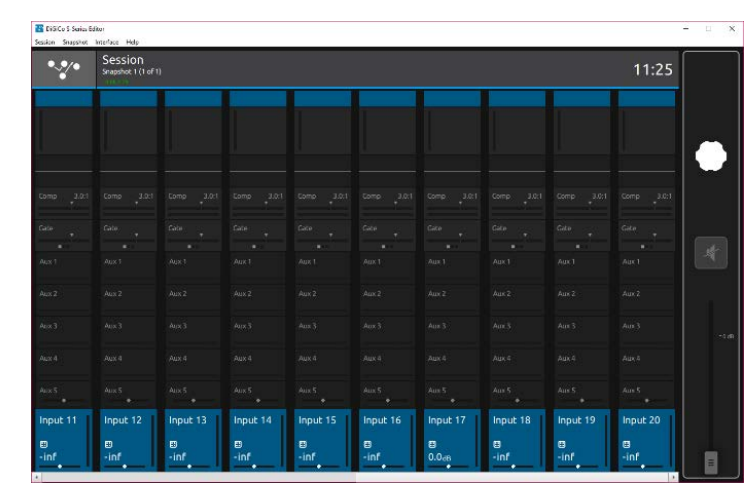

ルーティングのページではDMIカードをセッションへ追加することはできませんが、インストー ラダウンロード用のZIPファイルにDMIカードのセッションテンプレートが3つ用意してありま す。用意されたセッションテンプレートは以下のような設定になっております。

#### 1. BNC D2-RACK 2. MADI BNC. session

スロット1に標準D2 RackのDMI MADI B、スロット2に標準MADI 64のDMI MADI Bを搭載した場合

#### 1. CAT5 D2-RACK 2. MADI BNC.session

スロット1に標準D2 RackのDMI MADI C、スロット2に標準MADI 64のDMI MADI Bを搭載した場合

#### 1. CAT5 D-RACK 2. MADI BNC. session

スロット1に標準D RackのDMI MADI C、スロット2に標準MADI 64のDMI MADI B を搭載した場合

オフラインソフトでは、DMIカードがPC上に存在しないため、ルーティングページ上にRemoveボ タンが表示され、クリックすることでDMIカードがセッションファイルから削除されます。

(Removeボタンが表示されている限りDMIカードのルーティングが可能です。)

また、ミキサー上でその他のDMIカードと組み合わせたセッションテンプレートを作成すること も可能です。オフラインソフトで編集する際は、作成したデータをPC上へ保存してください。 ミキサーで作成・編集したセッションファイルは、PC又はUSBデバイスへ保存すればオフライン ソフトでのロードが可能です。オフラインソフトで編集したセッションファイルはPC又はUSBデ バイスへ保存ができます。

SシリーズのミキサーS21/S31いずれも、同一のオフラインソフトを使用しますが、ソフト上で使 用するミキサーを選択してモードを切り替える必要があります。ミキサーの選択切り替えを行う には、メニューバーの「Interface」のプルダウンから「Console Mode」へカーソルを合わせ、

使用するミキサーを選択します。S21からS31への切り替わった場合、ミキサーのスクリーン数と 表示されるバンクの数が変わります。S21からS31へ変更し、S31右側スクリーンのCGバンクに対 応するには新しいセッションを開始する必要があります。アプリケーションを終了する直前のコ ンソール情報が保持されるため、前回使用していたミキサー(S21またはS31)の状態がロードさ れます。

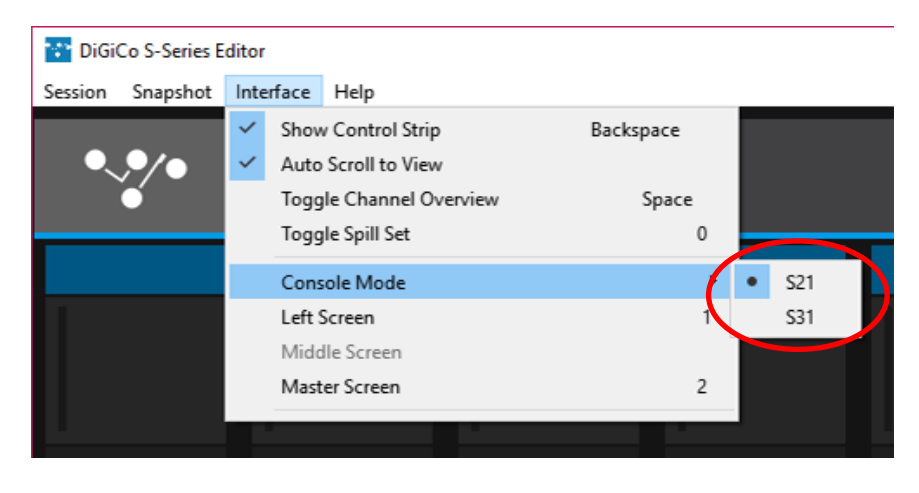

## [Auto Scroll to View]

Interfaceメニューにあるこのオプションは、アプリケーションウィンドウの横幅が狭く、ミキ サーのスクリーン全体を表示できず、見切れている部分がある際に有用な機能です。(例えば、 右スクリーン上でメニューを開き作業を行ったときに、Auto Scroll to Viewが有効だと、自動 でスクロールされ右ウィンドウが全表示されます。このオプションはメニューバー上の Interfaceオプションの中にあります。

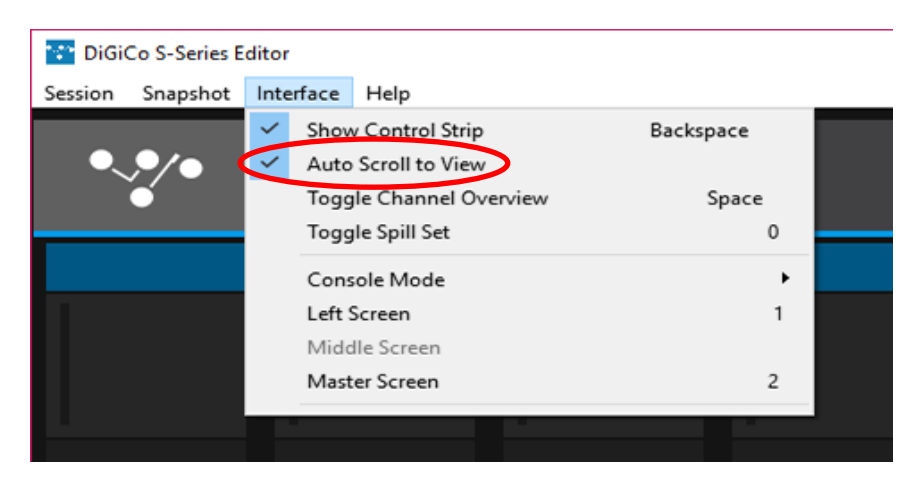

## [Mouse Control Help]

オフラインソフトで利用可能なエンコーダがありませんが、すべてのパラメータはマウスやトラ ックパッドで変更できます。マウスによるコマンド操作はメニューバーのHelpオプションにある Mouse Control Helpで説明されています。Macをご使用の場合、マウスコマンドではCtrlボタン の代わりにmcdボタンを使用します。ほとんどのマウスコマンドでマウススクロールを行います が、スクロールの方向はPCが選択しているマウスやトラックパッドによって若干異なる可能性が あります。

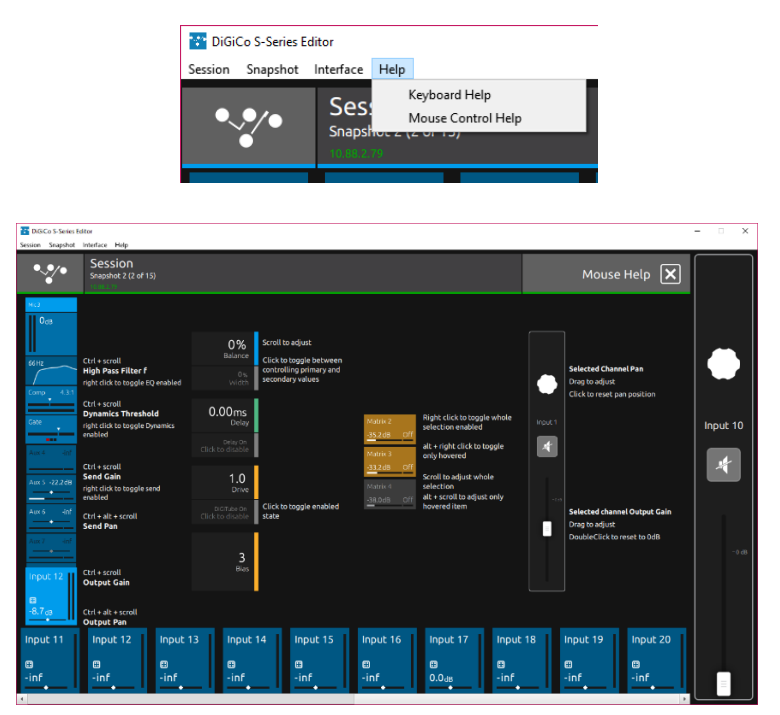

## [Keyboard Help]

アプリケーション内で使用可能なショートカットキーが記載されています。 (Mac版をご使用の場合、Ctrlキーの代わりにcmdキーを使用します。)

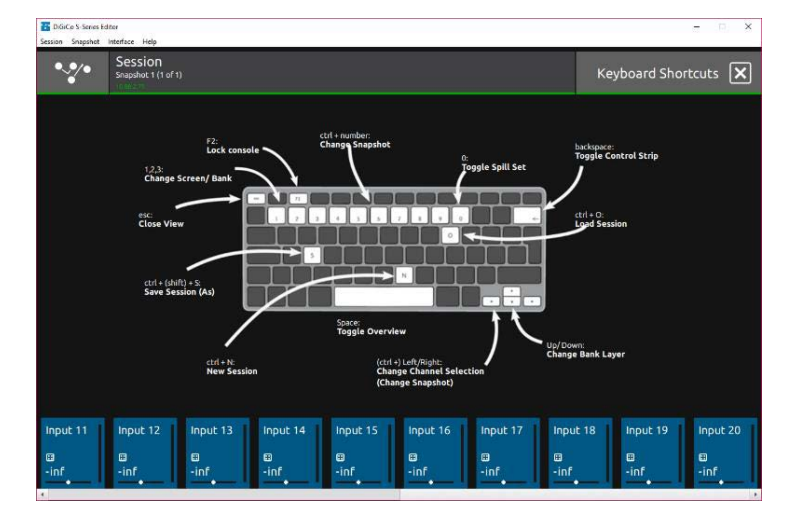

また、Keyboard Helpページに記載されていませんが、以下のショートカットコマンドが使用で きます。

・Ctrl(Macの場合cmd)+Q

ウィンドウ右上にある×ボタンを押してウィンドウを閉じる動作のショートカット

・cmd + ←キー 又は →キー

Macを利用の場合は、上記のコマンドを利用し、スナップショットの切り替えが可能です。

・Ctrl + スナップショットの番号

スナップショットが複数ある時、特定のスナップショットへ移動するためのコマンド。このコマ ンドが有効なのはセッション内のスナップショット(1~10番目)までで、10番目へ移りたい場 合はCtrl + 0 となります。

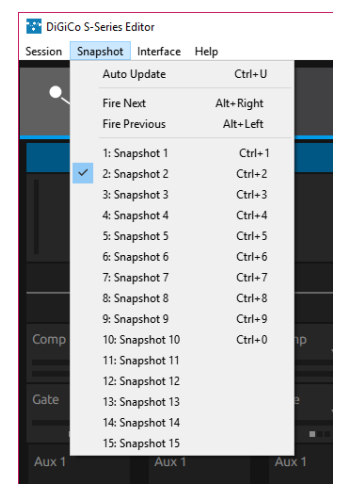

## トラブルシューティング

アプリケーションが正しく起動さいない場合、原因として破損したセッションファイルをロード しようとした可能性が考えられますので、まず、アプリケーションを一度閉じてから再起動して みて下さい。

それでも動作しない場合は、アプリケーションの立ち上げに関するファイルの消去が必要となり ます。下記のファイルパスから、S-Series フォルダを開き、S-Series フォルダを開くと「autosave」 という名前のファイルがありますので、これを消去しアプリケーションを再度起動して下さい。 (「.autosave.session-jounal」という名前のファイルがある場合、「autosave」と共に消去して 下さい。)

#### $C:\nexists Y \rightarrow \mathcal{F}-\mathcal{A}$  HappData Hocal \DiGiCo\S-Series

上記ファイルパスを追う際は隠しファイル/フォルダは表示されている必要があります。エクス プローラの表示オプションで設定の確認して下さい。Mac の場合は Documents フォルダを開き、 cmd と up ボタンを押して、隠しファイルを表示してください。)

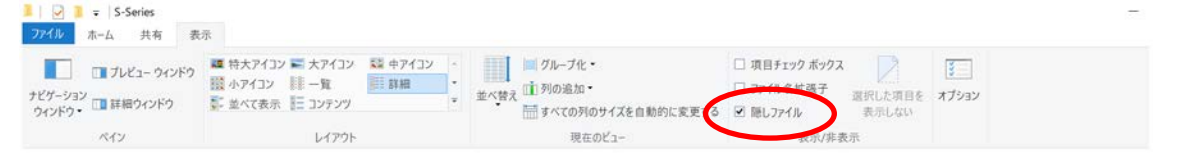